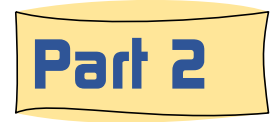

### Part 2 | How to Use the New Updated BRHS Photo System

#### A look at how the keyword launch page works

The use of a 'Keyword /string' is the most common and the most powerful technique used in searching today. The keyword maybe single word. The search engine will look for that word in multiple fields in the database. If multiple words such as "Red Oak" or "EMD 456" are used, these words are not separated and searched individually. They will be searched for as a single expression or you may think of it a 'string of letters and spaces'. Where is finds a match, it will return the photo.

Sometimes the keyword used maybe part of a larger word. In cases like this if the search engine see a match of the letters it will return the photos. For example the keyword word 'brown' will return photos that contain the word 'Browning', 'Brownville' and 'Mr. C. W. Brown' in the title or descriptions. It does not just return whole word matches.

You can further limit your search results by including one of the filters such as the 23 categories, legacy album groups, color palette or the merger date. For example, if you are only interest in photos of the Aurora depot, you can enter Aurora as a keyword and then check the category 'Box H' for Depots and Stations. This will limit the photos return to just ones of the Aurora depot.

This page is the same on both the public and the Members Only area.

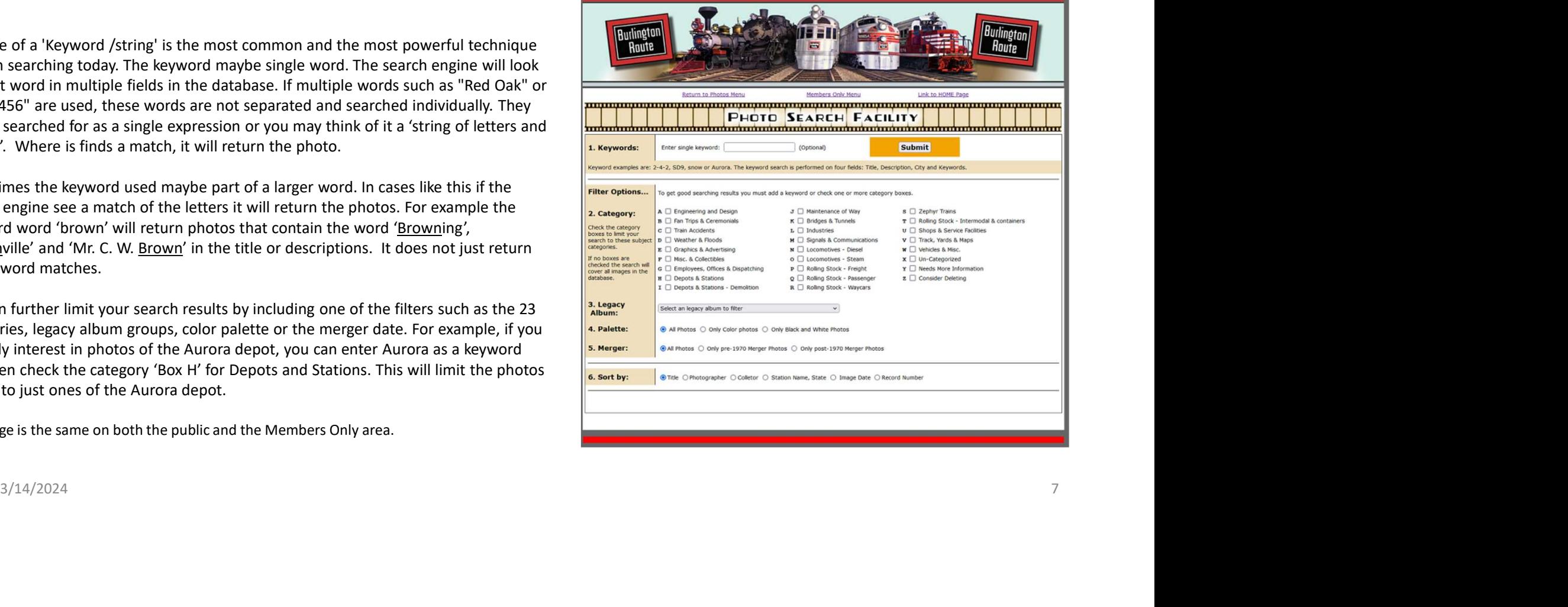

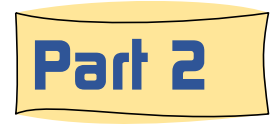

## Part 2 | How to Use the New Updated BRHS Photo System

#### A look at how the 23 category launch page works

The use of 23 categories to browse images is suited for times when you are looking for the car details, depot styles, size, colors, or something the photo you need.

The 23 category launch form is simple and easy to use. Just open the drop down list showing the 23 categories and click on the one you want. Then select the sort order which you want. Then click on the Submit button and you will be moved on the browsing pages to see the images retuned.

Up near the top of the page, between the Members Only banner, and the Photo System banner are several links to other parts of BRHS web site. These links provide basic navigation from pages where the normal navigation bar is missing on the left side of the page.

This page is the same on both the public and the Members Only area.

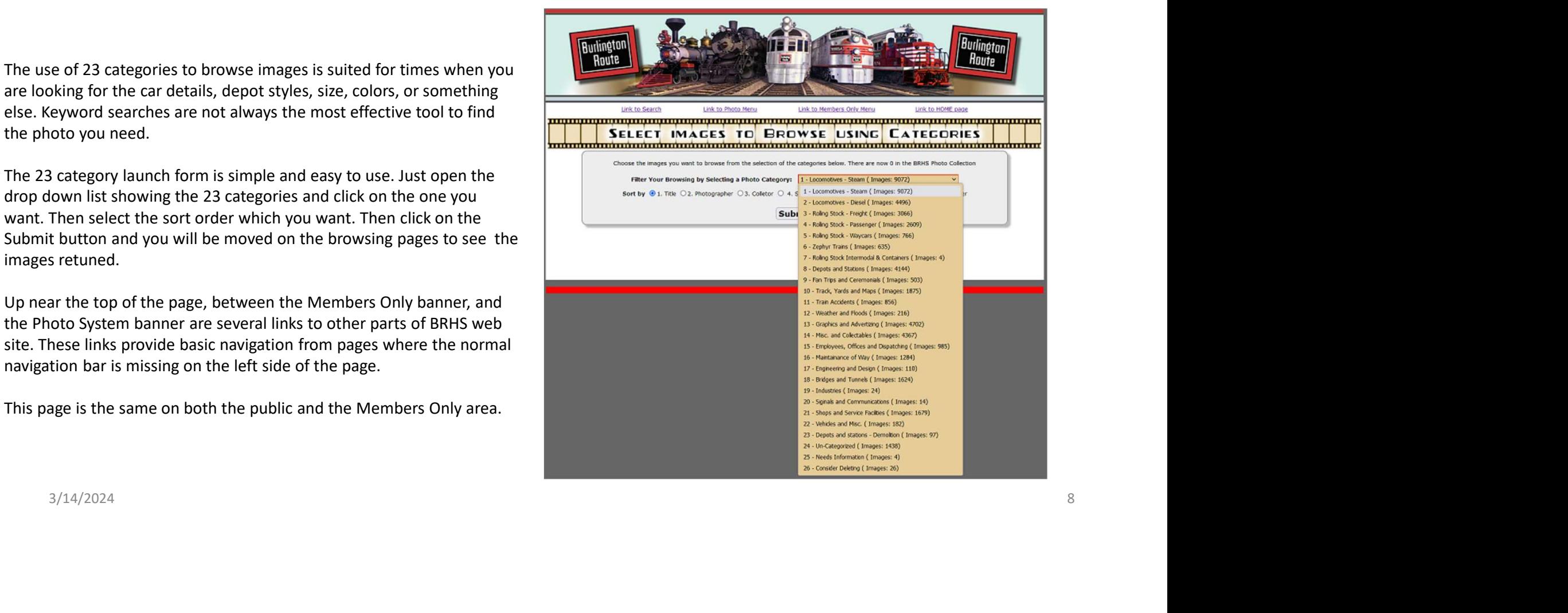

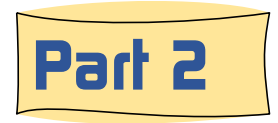

# Part 2 | How to Use the New Updated BRHS Photo System

#### A look at how the legacy albums launch page works

The legacy album method draws from the Flickr platform the 155 order which you want. Then click on the Submit button and you will be moved on the browsing pages to see the images retuned.

The legacy album categories are much more specific, than the 23 categories that have been used in the past. However only those images that were copied from the Flickr platform are assigned a legacy album category. For the time being, several thousand images, the non-Flickr images, will not be found with this method.

The legacy album's narrower classification helps by eliminating the number of unwanted images.

This page is not available on the public version of the BRHS Photo System.

#### Learn more about the New BRHS Photo System tomorrow in Part 3

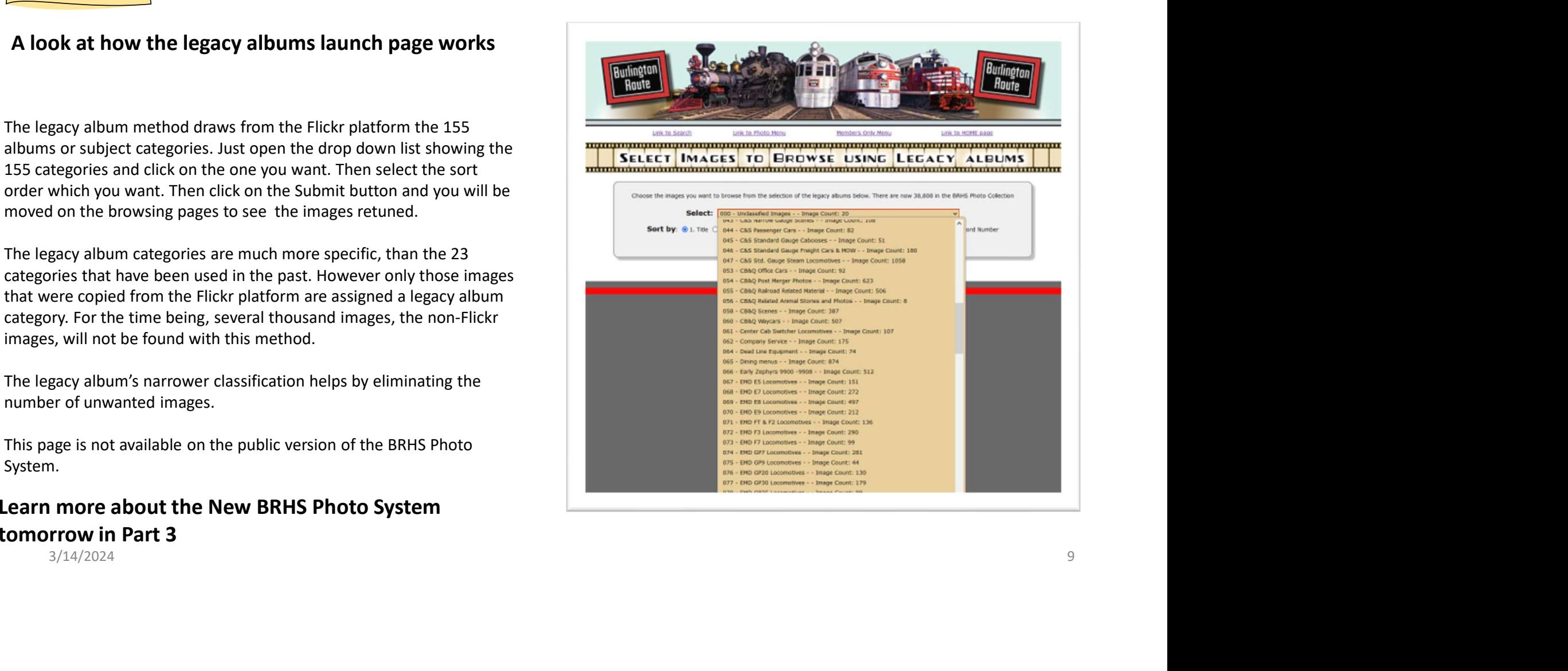